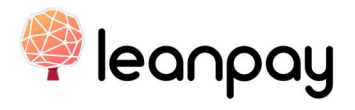

# NAVODILA ZA PRIPRAVO IN IZDAJANJE PONUDBE

Ta navodila se uporabljajo za pripravo ponudb kupcem (tako v fizični trgovini kot na daljavo), v produkciji od junija 2021.

Vsakokrat veljavna verzija navodil je dostopna na: https://docs.leanpay.si

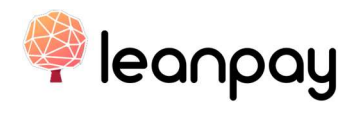

# **VSEBINA**

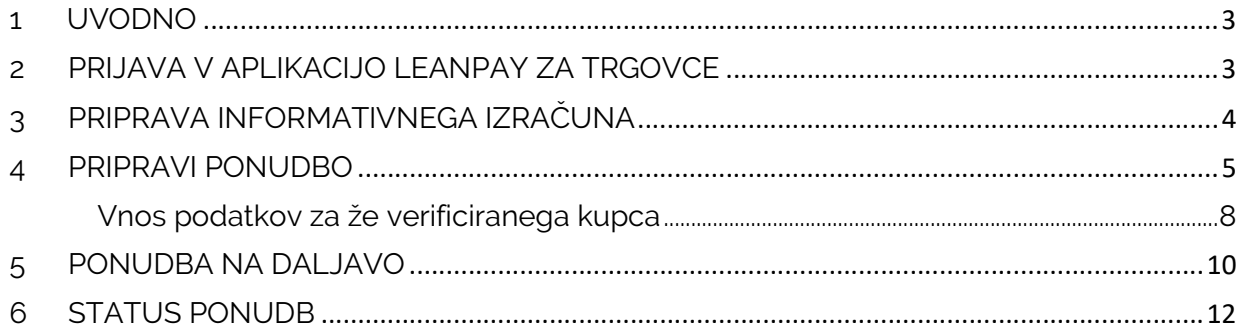

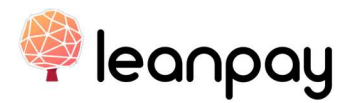

### 1 UVODNO

Prodajalec ima v možnost pripraviti ponudbo za kupca, ki se je odločil za plačilo z Leanpayem.

V ta namen ima v svoji spletni aplikaciji Lenapay na voljo več orodij za bodisi informativen prikaz obrokov, bodisi za pripravo ponudbe, ki jo kupec prejme na svojo telefonsko številko, in sicer:

### **KALKULATOR**

Informativen izračun obrokov za nakup in osnovne informacije o obrokih ter stroških

### - PRIPRAVI PONUDBO

Spletni obrazec, kamor prodajalec vnese osnovne podatke o kupcu, opravi verifikacijo kupca ter vnese znesek nakupa in veljavnost ponudbe. Ta obrazec se uporabi kadar je stranka fizično prisotna v trgovini.

### PONUDBA NA DALJAVO

Spletni obrazec, kamor prodajalec vnese osnovne podatke o kupcu ter znesek nakupa, kadar stranka fizično NI prisotna v trgovini (prodaja preko telefona ipd.).

**PRIPRAVI PONUDBO** 

**KAI KUI ATOR** 

PONUDBA NA DALJAVO

# 2 PRIJAVA V APLIKACIJO LEANPAY ZA TRGOVCE

- 1. Zaženemo aplikacijo (nujen je dostop do interneta) z vnosom URL: https://vendor.leanpay.si v spletni brskalnik.
- 2. Za prijavo potrebujemo svoje uporabniško ime (elektronski naslov) in **geslo**, ki smo ga prejeli na elektronski naslov s strani administratorja (vodja trgovine…).
- 3. S klikom na »Prijava« se nam odpre osnovna stran za trgovca.

Prijava v aplikacijo je veljavna 8 ur. nato je potrebno ponoviti.

V kolikor smo pozabili geslo, lahko s klikom na »Pozabljeno geslo« generiramo novega.

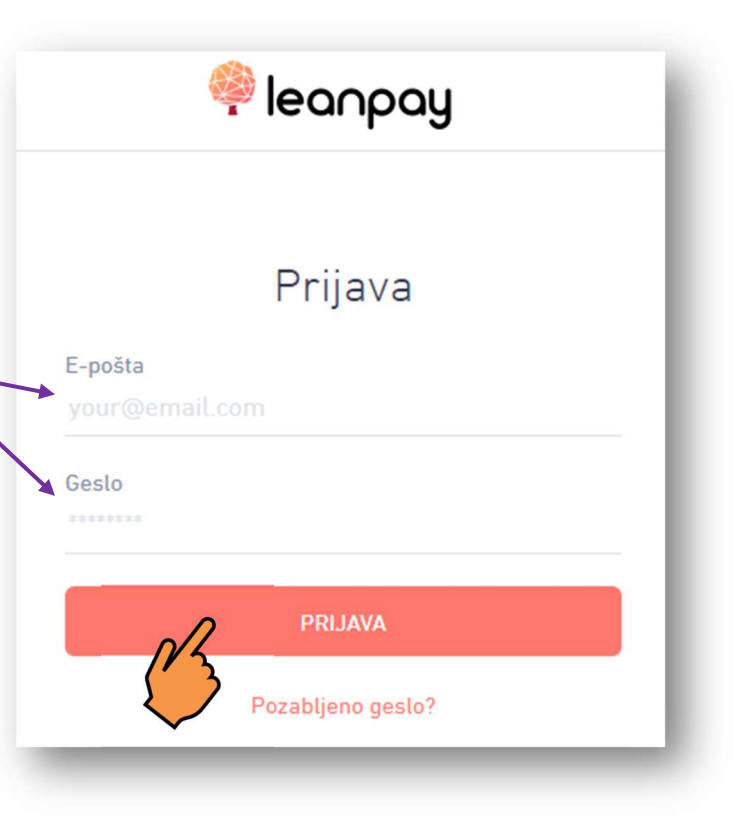

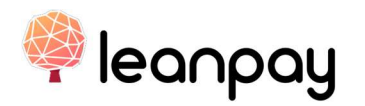

# 3 PRIPRAVA INFORMATIVNEGA IZRAČUNA

### 1. Na vrhu strani kliknete na gumb »KALKULATOR«.

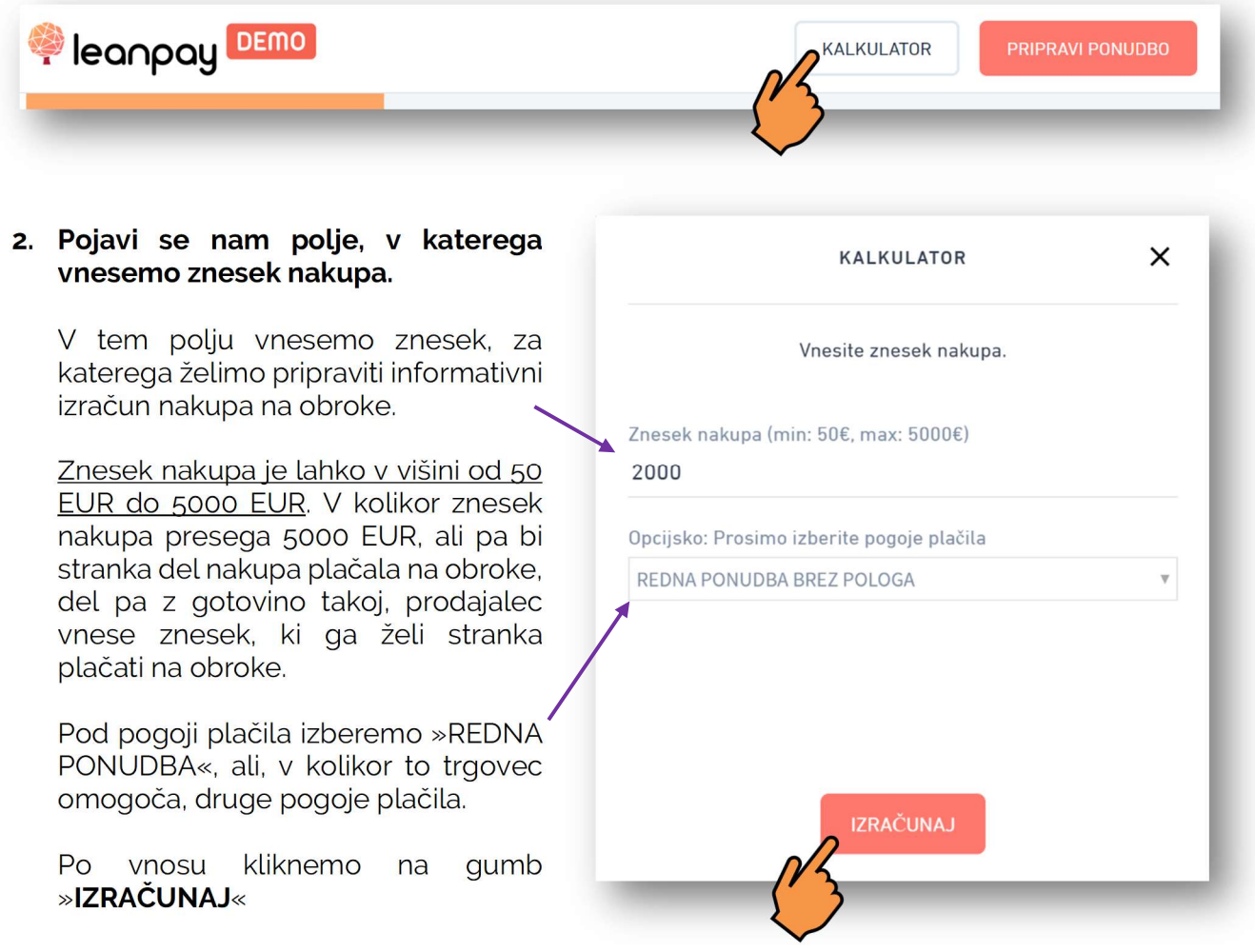

### 3. Pojavijo se informativni podatki za znesek nakupa glede na različne ročnosti.

V naslednjem oknu se prikažejo ročnosti vnesenega zneska. Aplikacija samodejno izračuna višino obroka za izbrano ročnost. Pri tem ne bo prikazala ročnosti, pri kateri bi bila višina obroka nižja od minimalnega zneska obroka 10 EUR.

S klikom na različne ročnosti se avtomatsko prikažejo tudi vsi osnovni informativni podatki o kreditu, kot so datum prvega plačila, obrestna mera, stroški in EOM ter skupni znesek.

### Po izboru ročnosti in predstavitvi osnovnih pogojev kupcu, lahko nadaljujemo s pripravo ponudbe s klikom na »PRIPRAVI PONUDBO«.

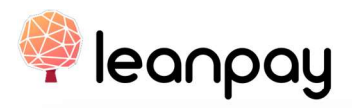

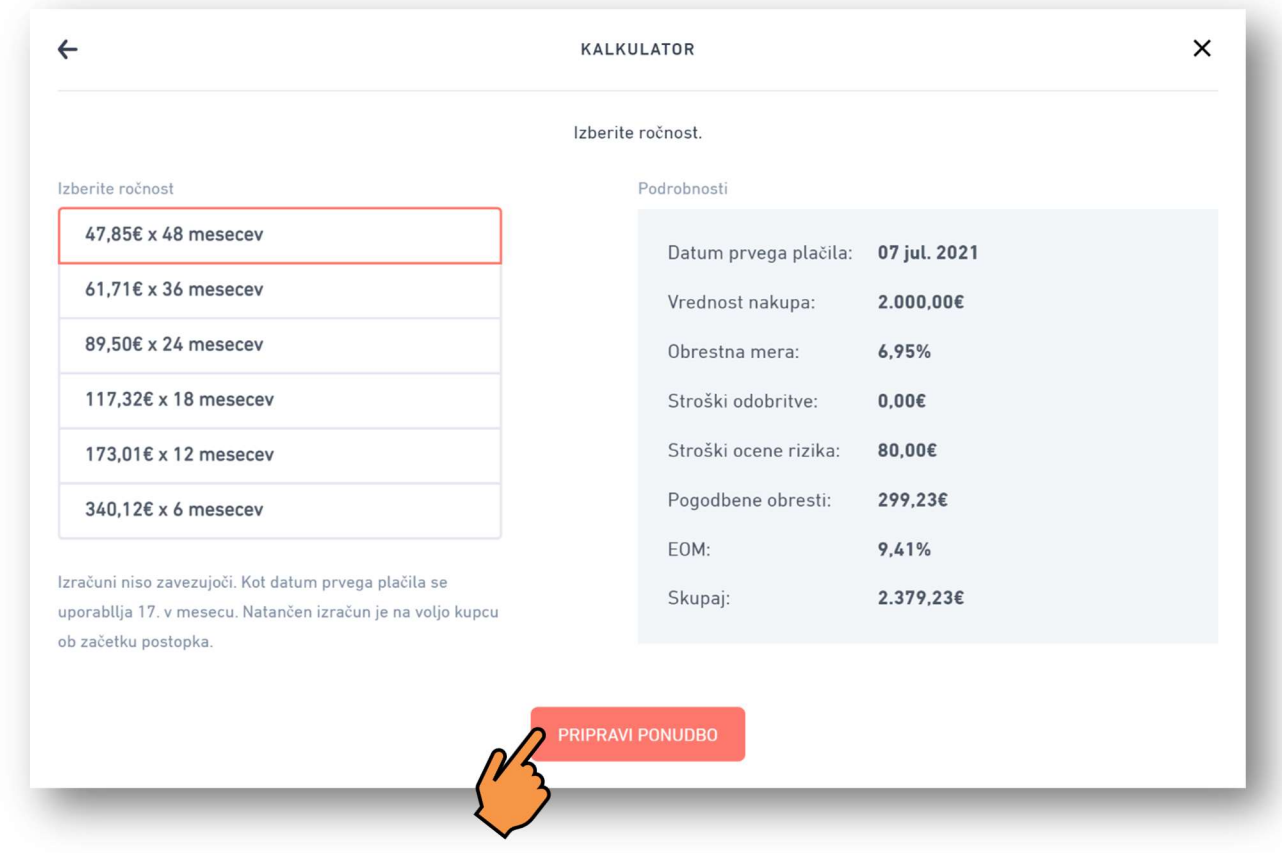

# 4 PRIPRAVI PONUDBO

POZOR: »PRIPRAVI PONUDBO« se uporabi, ko je stranka FIZIČNO PRISOTNA v trgovini. V ta namen bo potrebno preveriti tudi osebni dokument kupca in opraviti verifikacijo. Zato je pomembno, da ima stranka poleg telefona s svojo telefonsko številko s seboj tudi veljavno osebno izkaznico ali potni list Republike Slovenije, davčno številko in številko osebnega TRR.

1. Stranki, ki je **fizično prisotna v trgovini**, lahko pripravimo ponudbo tako, da vnesemo njene podatke v spletni obrazec, s klikom na gumb »PRIPRAVI PONUDBO«, ki ga najdemo na vrhu strani ali pa na koncu informativnega izračuna s kalkulatorjem (kot predstavljeno zgoraj).

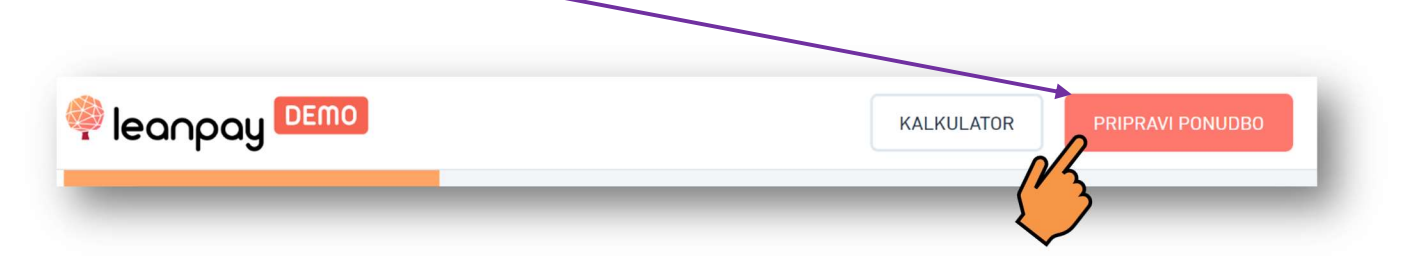

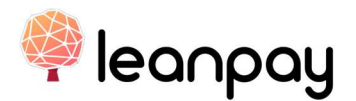

#### 2. Vnesemo osebno telefonsko številko kupca

V prvem oknu se nam pojavi polje v katerega vnesemo **osebno mobilno** številko kupca.

Telefon s to telefonsko številko mora kupec imeti pri sebi v trgovini, saj bo nanjo prejel povezavo do ustvarjene ponudbe in bo na tem telefonu dokončal kreditni postopek.

Po vnosu telefonske številke in kliku na gumb »NADALJUJ« aplikacija preveri, ali je telefonska številka že v sistemu Leanpay in pojavi se naslednje okno.

POMEMBNO: V kolikor je kupčeva telefonska številka že v sistemu Leanpay in kupec verificiran, bo aplikacija to zaznala in prodajalca opozorila, kateri osebi pripada (glej korak 5.).

#### 3. Vnesemo znesek nakupa in ID naročila

Aplikacija v naslednjem oknu prikaže faze postopka in od nas zahteva nekaj osnovnih podatkov za pripravo ponudbe.

- a) V prvo polje vnesemo znesek nakupa, ki ga bo kupec opravil preko Leanpaya.
- b) V drugo polje vnesemo **ID naročila** (številka predpogodbe, ponudbe ipd.), pod katerim ga trgovina vodi v internem sistemu.
- c) S klikom na »DRUGO« lahko še opcijsko izberemo kreditni. produkt (prednastavljena je Redna ponudba) in veljavnost ponudbe (prednastavljena je 1 ura veljavnosti ponudbe)

Nadaljujemo s klikom na gumb<br>»**IDENTIFIKACIJA NOVEGA** UPORABNIKA« .

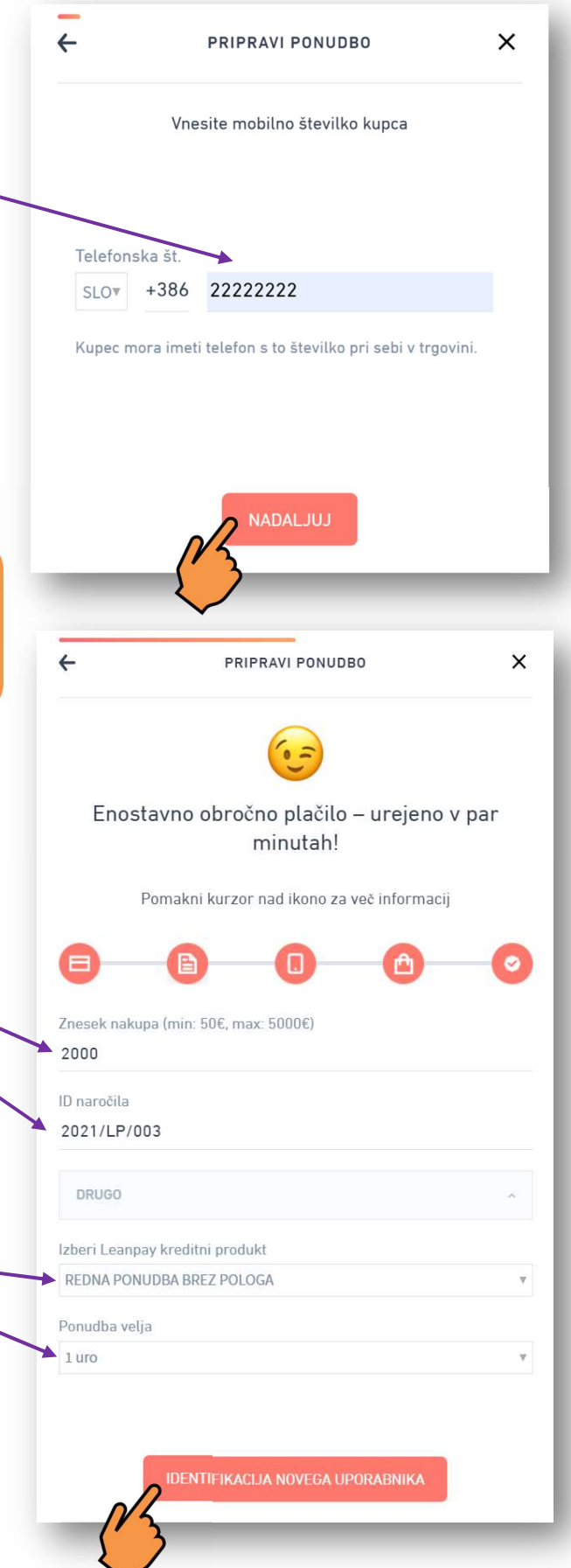

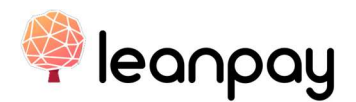

### 4. Vnos osebnih podatkov o kupcu

V naslednjem oknu se pred nami pojavi obrazec s polji, kamor vnesemo osebne podatke kupca (za vnos v vsa polja se lahko pomikamo po strani navzdol).

Na tem mestu preverimo veljavno osebno izkaznico ali potni list Republike Slovenije in iz dokumenta v polja natančno:

- vnesemo ime in priimek kupca
- izberemo vrsto osebnega dokumenta
- izberemo izdajatelja osebnega dokumenta
- vnesemo številko osebnega dokumenta
- izberemo njegov datum veljavnosti
- izberemo poštno številko
- izberemo ulico ·
- vnesemo hišno številko
- izberemo kraj
- potrdimo, da smo kupca osebno identificirali in preverili podatke na veljavnem osebnem dokumentu.

Ko natančno vnesemo vse podatke, za pripravo ponudbe kliknemo na gumb »POTRDI«.

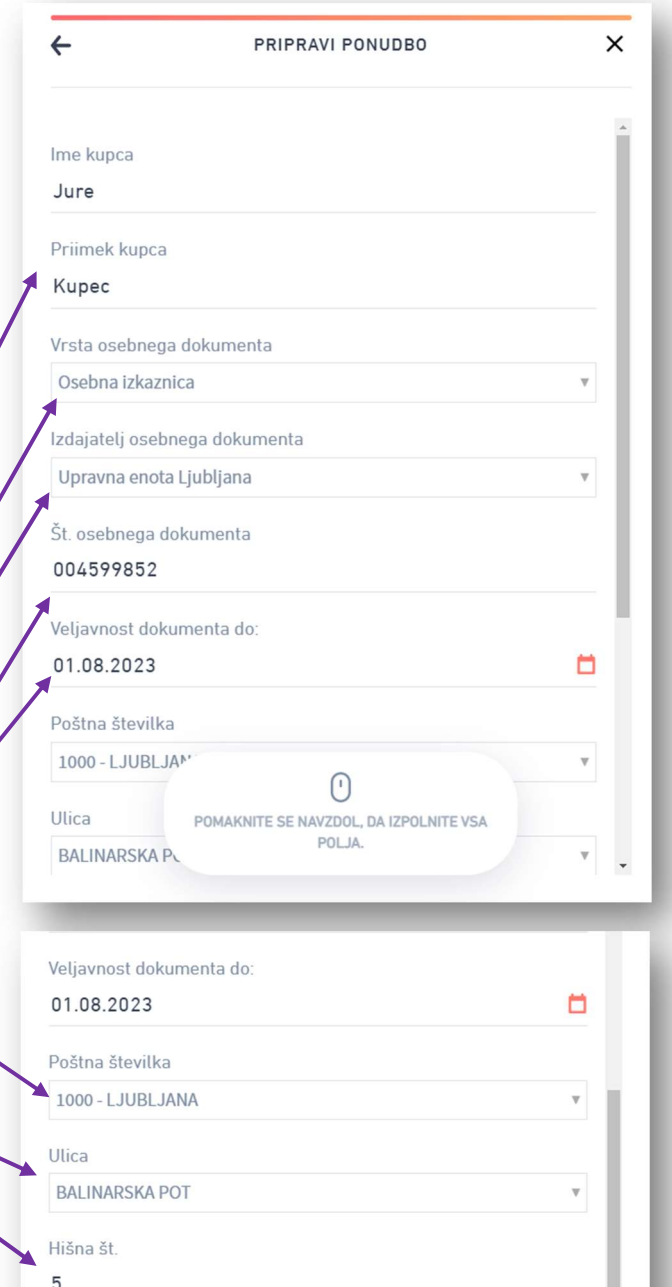

Kraj LJUBLJANA び Kupca sem osebno identificiral in preveril podatke na osebnem dokumentu **POTRDI** 

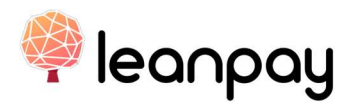

### 5. Vnos podatkov za že verificira kupca

POZOR: V kolikor je kupe preteklosti že opravil nakup Leanpaya in je že verificiran, se vnosu telefonske številke (2. korak) pojavilo takšno okno.

V tem primeru je aplikacija za telefonsko številko kupca, ki preteklosti že vnesel svoje pod se verificiral in opravil nakup.

Poleg podatkov o ponudl potrebno preveriti kupčev ve osebni dokument in potrditi, oseba pred nami in osel dokumentu ujema z imeno priimkom na zaslonu.

Po vnosu vseh podatkov in potr verifikacije, nadaljujemo s kliko gumb »NADALJUJ«

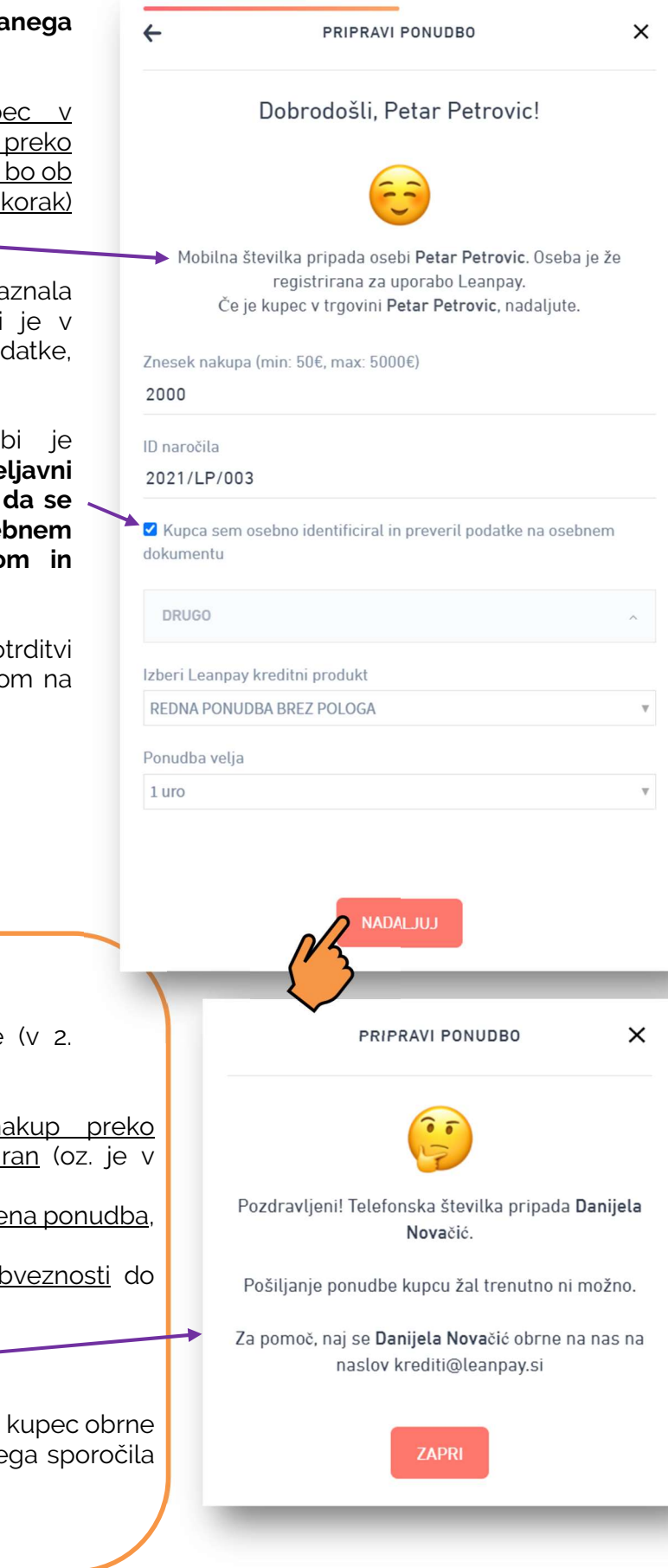

### POZOR!!!

Ob vnosu telefonske številke koraku) se bo v primeru, da:

- 1. je kupec že opravil na Leanpaya, in še ni verifici postopku verifikacije);
- 2. je za kupca že bila pripravlje ki je še zmeraj aktivna;
- 3. kupec nima poravnanih ol Leanpay-a;

pojavilo takšno okno.

V tem primeru naj se za pomoč na Leanpay, preko elektronske na: krediti@leanpay.si.

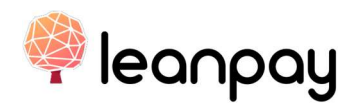

### 6. Potrditev ponudbe

Po vnosu podatkov se na ekranu izpiše povzetek ponudbe s podatki o:

- znesku nakupa,
- imenu in priimku kupca,
- telefonski številki, na katero bo po SMS-u kupec prejel povezavo do zaključka postopka,
- ID naročila (kot bo navedena v internem sistemu trgovca), ter
- pogojih obročnega plačila.

S klikom na gumb »POTRDI« se prikaže okno s potrditvijo, da je bila ponudba poslana kupcu na njegovo osebno telefonsko številko.

V tem oknu se prav tako izpiše rok veljavnosti ponudbe - rok, do katerega ima kupec čas, da odpre povezavo, vnese svoje podatke in potrdi ponudbo ter s tem zaključi postopek.

Okno preprosto zapremo s klikom na gumb »ZAPRI«.

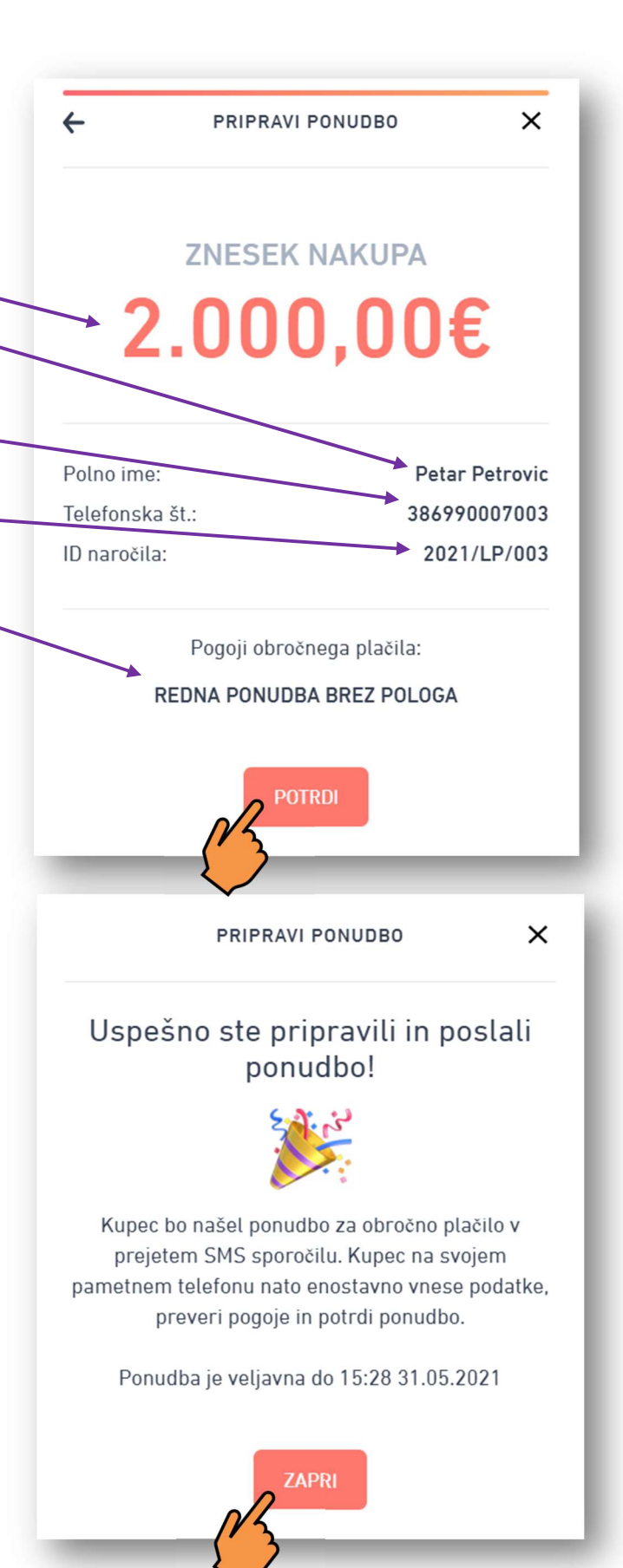

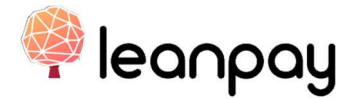

### 5 PONUDBA NA DALJAVO

PONUDBA NA DALJAVO se lahko pripravi kupcu, kadar ta NI FIZIČNO PRISOTEN v trgovini, ampak je s trgovcem stopil v kontakt glede plačila na obroke Leanpay preko telefona, po mailu, ipd.

Pri Ponudbi na daljavo se verifikacija stranke opravi ob osebnem prevzemu predmeta nakupa v trgovini ali na prevzemnem mestu oz. ob dostavi predmeta nakupa (verifikacijo opravi dostavljalec).

1. V spletni aplikaciji Leanpay kliknemo na zavihek »Ponudbe« (1) in nato na gumb »PONUDBA NA DALJAVO« (2), ki se nahaja v desnem zgornjem kotu strani.

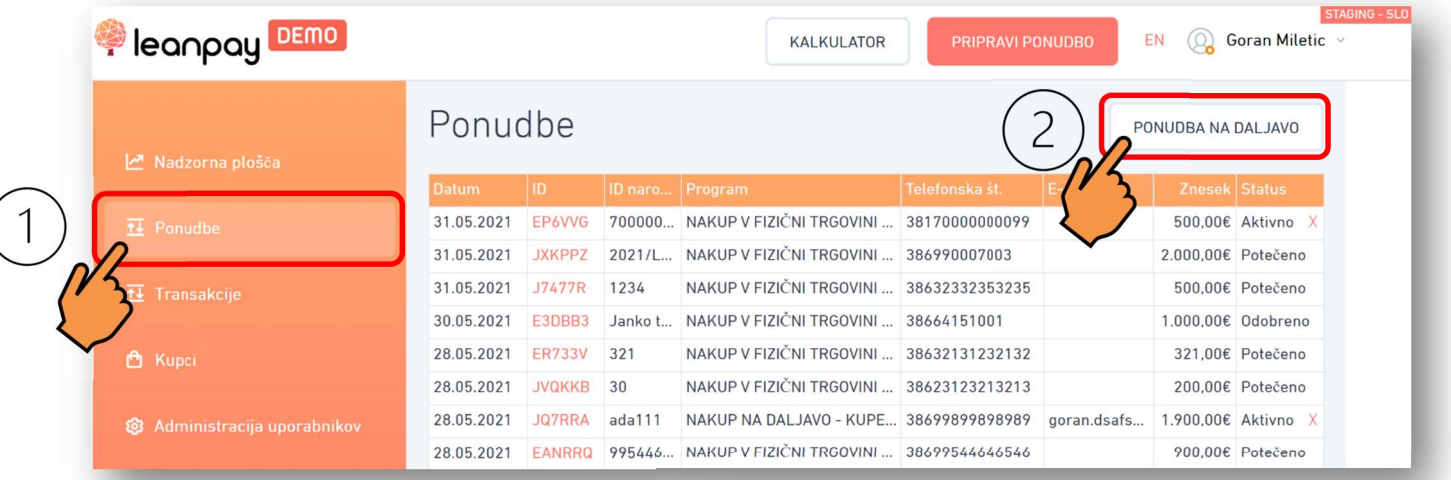

#### 2. V okno, ki se pojavi, vnesemo podatke o ponudbi.

Pazljivo vnesemo podatke, kot nam jih je priskrbel kupec.

V okno vnesemo oz. izberemo:

- znesek nakupa,
- ime in priimek kupca,
- ID naročila (številka predpogodbe, ponudbe ipd.), pod katerim ga trgovina vodi v internem sistemu,
- telefonsko številko kupca, na katero bo prejel ponudbo,

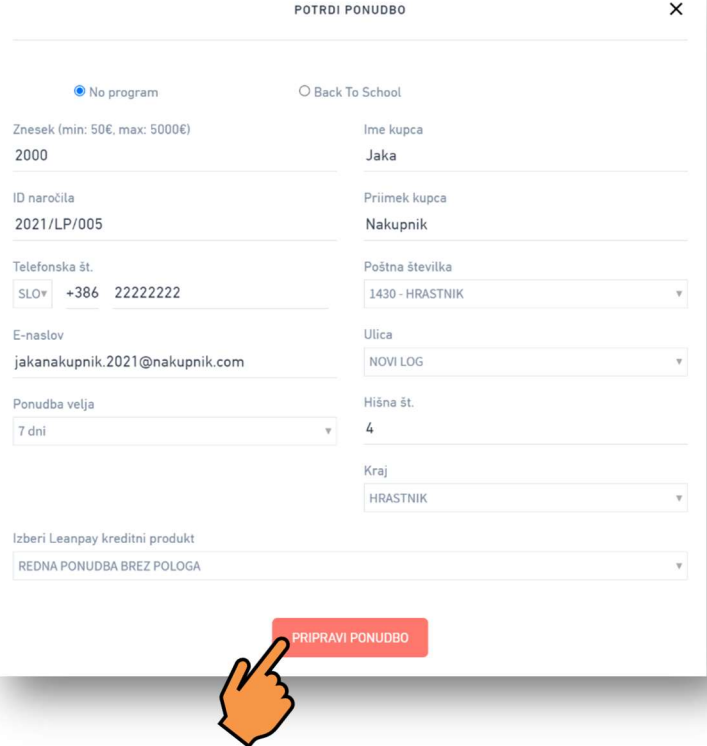

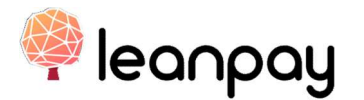

- elektronski naslov kupca,
- podatke o naslovu kupca (poštno številko, ulico, hišno številko in kraj),
- veljavnost ponudbe (prednastavljen je rok 7 dni),
- kreditni produkt (prednastavljena je Redna ponudba).

POMEMBNO: Stranka mora za pripravo ponudbe priskrbeti svoje pravilne in resnične podatke, saj zanje pravno odgovarja.

Ko vnesemo vse podatke, nadaljujemo s klikom na gumb »PRIPRAVI PONUDBO«.

3. Preverimo vse vnesene podatke, po potrebi popravimo vnos in potrdimo ponudbo s klikom na gumb »POTRDI«.

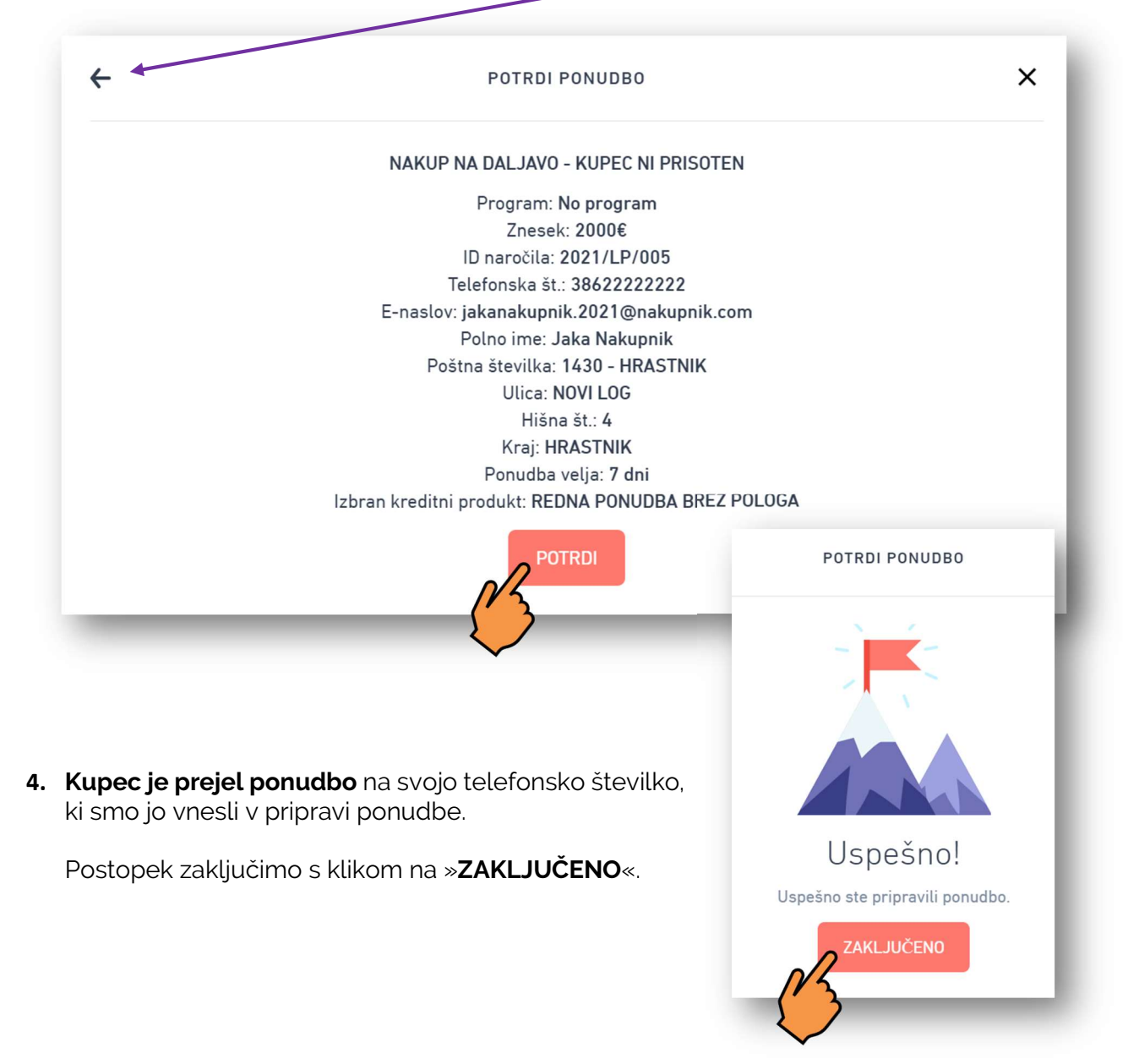

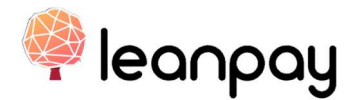

### 6 STATUS PONUDB

Po končanem postopku priprave ponudbe bo kupec na svoj mobilni telefon prejel ponudbo za kredit.

S klikom na povezavo se mu bo odprla spletna aplikacija, kamor bo vnesel svoje osebne in finančne podatke ter potrdil ponudbo.

V kolikor gre za že verificirano stranko, bo moral kupec samo še potrditi kreditno pogodbo.

Status ponudbe lahko spremljamo v zavihku »**Ponudbe**«, kjer se v stolpcu »**Status**« izpiše.

Status ponudbe se bo spremenil v trenutku, ko kupec zaključi s kreditnim postopkom.

Možni statusi so:

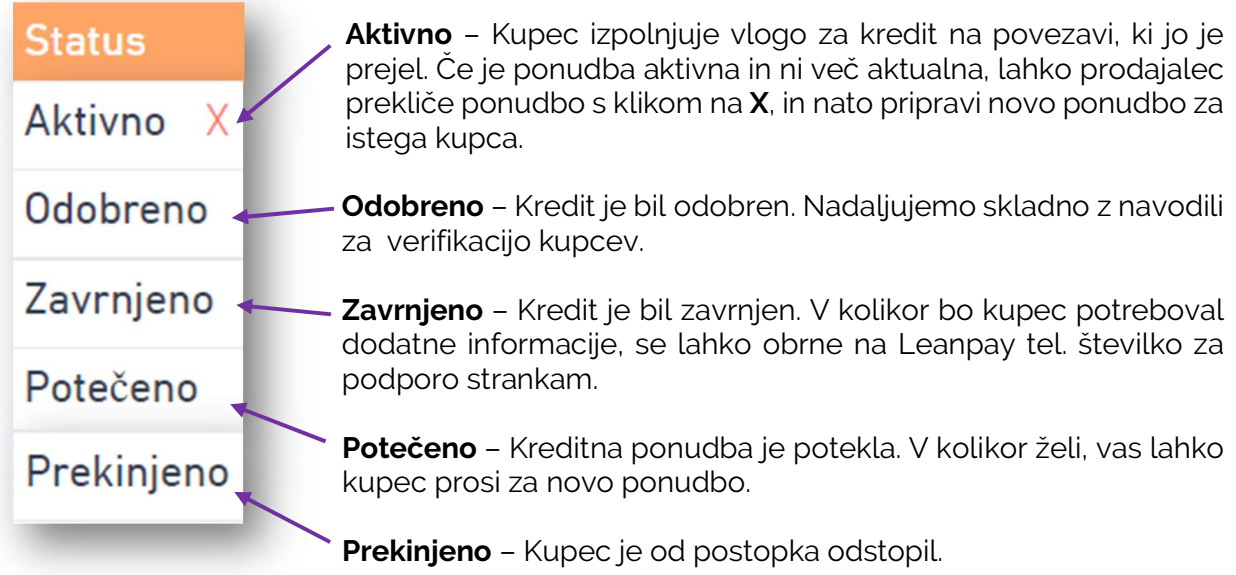

Prodajalcem, ki jim je to omogočeno v skladu z dogovorom z Leanpay, je na voljo tudi vnos podatkov v imenu stranke s klikom na ID številko, ki jo najdemo v vrstici zavihku »Ponudbe«, pri ponudbi, ki smo jo ustvarili.

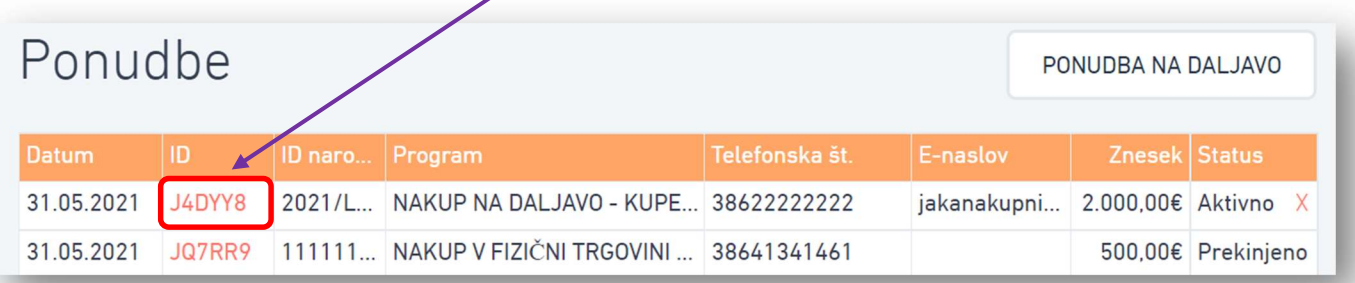

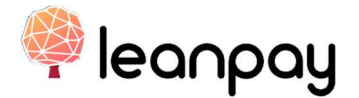

POMEMBNO: V primeru, da prodajalec vnese podatke v imenu kupca, s tem skupaj s kreditnim posrednikom prevzame vso odgovornost za pravilnost vnešenih podatkov.

Prodajalec lahko vnese podatke v imenu kupca samo v primeru, ko je kupec fizično prisoten pri prodajalcu, ki vnaša podatke.

Podatke o kupcu lahko izpolnimo s klikom na gumb »VNOS PODATKOV KUPCA«.

POVZETEK PONUDBE

 $\times$ 

Program: NAKUP V FIZIČNI TRGOVINI - KUPEC JE PRISOTEN - No program Znesek: 900.00€ ID naročila: 1105 Telefonska št.: 38621345678555 E-naslov: Polno ime: Jože Novak Poštna številka: 1000 - LJUBLJANA Ulica: BERGANTOVA ULICA Hišna št.: 12 Kraj: LJUBLJANA Ponudba velja do: 09:23 01.06.2021 maks. št. obrokov: 48

S klikom na spodnjo povezavo lahko vnesem kupčeve podatke v imenu kupca, pri čemer z uporabo povezave sam in kreditni posrednik prevzemava vso odgovornost za pravilnost vnešenih podatkov.

**VNOS PODATKOV KUPCA**